## Select SQL Server objects to audit

In the Select SQL Server Objects to Audit section of this wizard, you can specify which the objects IDERA SQL Secure will audit to collect security information. By default, SQL Secure audits all SQL Server objects.

## To select objects to audit:

- 1. Check the objects you want to audit in the list.
- 2. For those objects that have scope options, click the blue text in the **Scope matches** column, and select the appropriate option (User, System, System or User).
- 3. For those objects that have naming options, click the blue text in the Name matches column, and a new window opens with the following options:
  - Names matching Any
  - Names matching Like where you can type several name strings (wildcards allowed). To add a name, type in the respective Enter match
    string box and click Add. The added names will be listed in the Match Strings box. You can use the option Remove to delete match
    string names from the list.
- 4. SQL Secure displays at the bottom section of this window a summary of all selected objects and their specified settings.
- 5. Click Next to go to Schedule Snapshots.

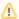

When you are selecting objects to audit, be aware that you need to include all the objects your policies need to appropriately assess security risks.

SQL Secure tells you who has access to what on your SQL Server databases. Learn more > >

| IDERA Website | Products | Purchase | Support | Community | About Us | Resources | Legal |
|---------------|----------|----------|---------|-----------|----------|-----------|-------|
|---------------|----------|----------|---------|-----------|----------|-----------|-------|